# **StudentInformation Configuring User Records**

The user record screen houses 3 tabs you can use to view or edit information related to a user: the **Personal** tab, the **[Account](#page-1-0)** tab, and the **[Staff](#page-2-0)** tab. You can locate the user record screen by searching for or adding an account or staff member in StudentInformation. The overall process for setting up a new user record is outlined below, but once the user's information has been added to the system, these tabs can be edited at any time.

- 1. Create a new account and enter all necessary account information.
- 2. Save the newly created staff record on the **[Staff](#page-2-0)** tab, and then add job functions as necessary.
- 3. On the **[Account](#page-1-0)** tab, add roles, groups, and impersonations as necessary.

#### *Personal Tab*

When you first create an unassociated account or staff member record, a corresponding personal record is created on the user record screen **Personal** tab, and it contains relevant information from the account or staff member record you created. Once you have saved staff records with differing information from the **Personal** tab, when you update any fields on the **Personal** tab, the corresponding fields on the **Staff** tab do not update to match so that you can maintain these records separately.

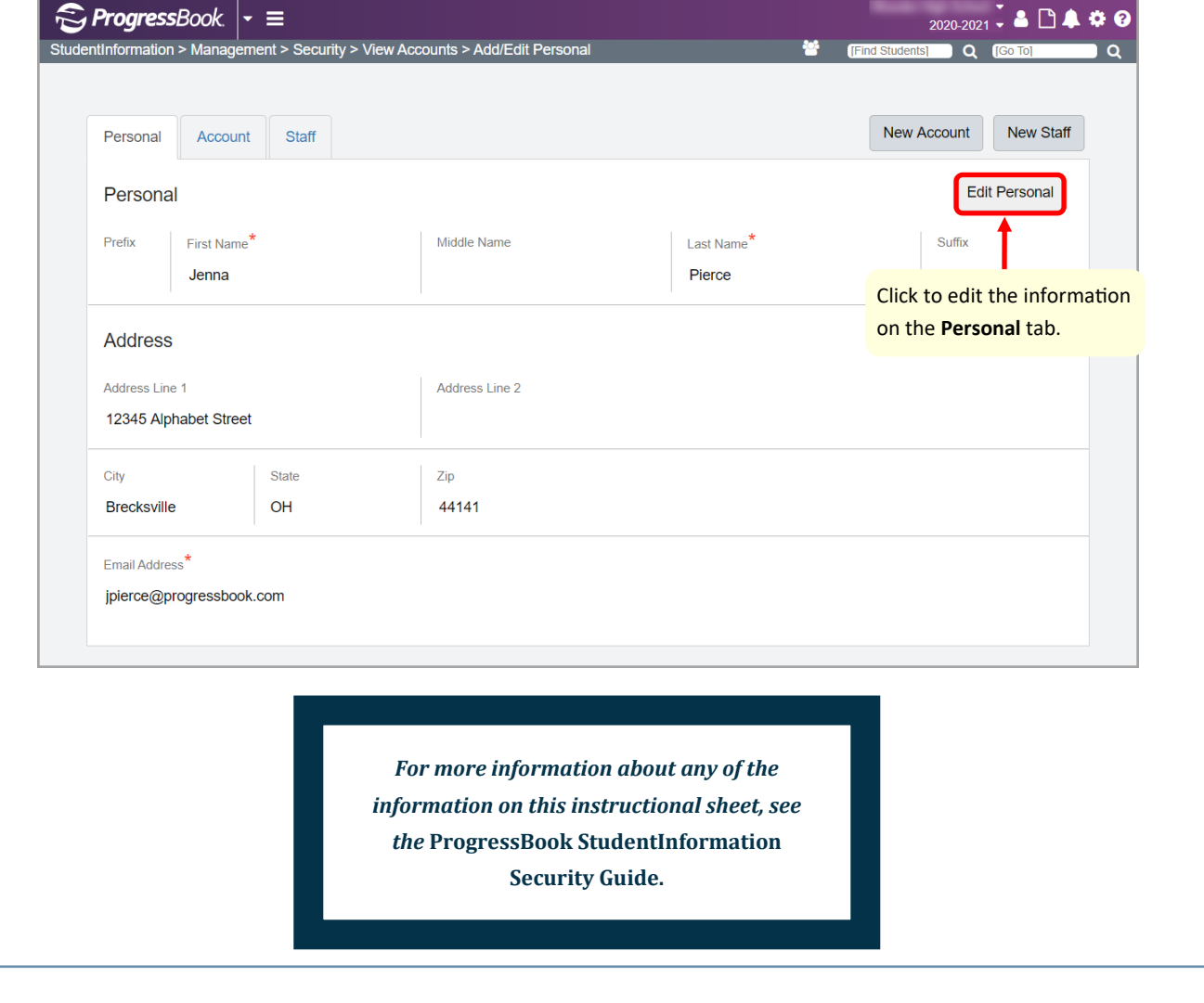

## **StudentInformation**

#### *Account Tab*

On the user record screen **Account** tab, you can view and/or edit information related to the user's account. On this tab, you can also add roles, groups, and impersonations. You can also reset the account's password.

<span id="page-1-0"></span>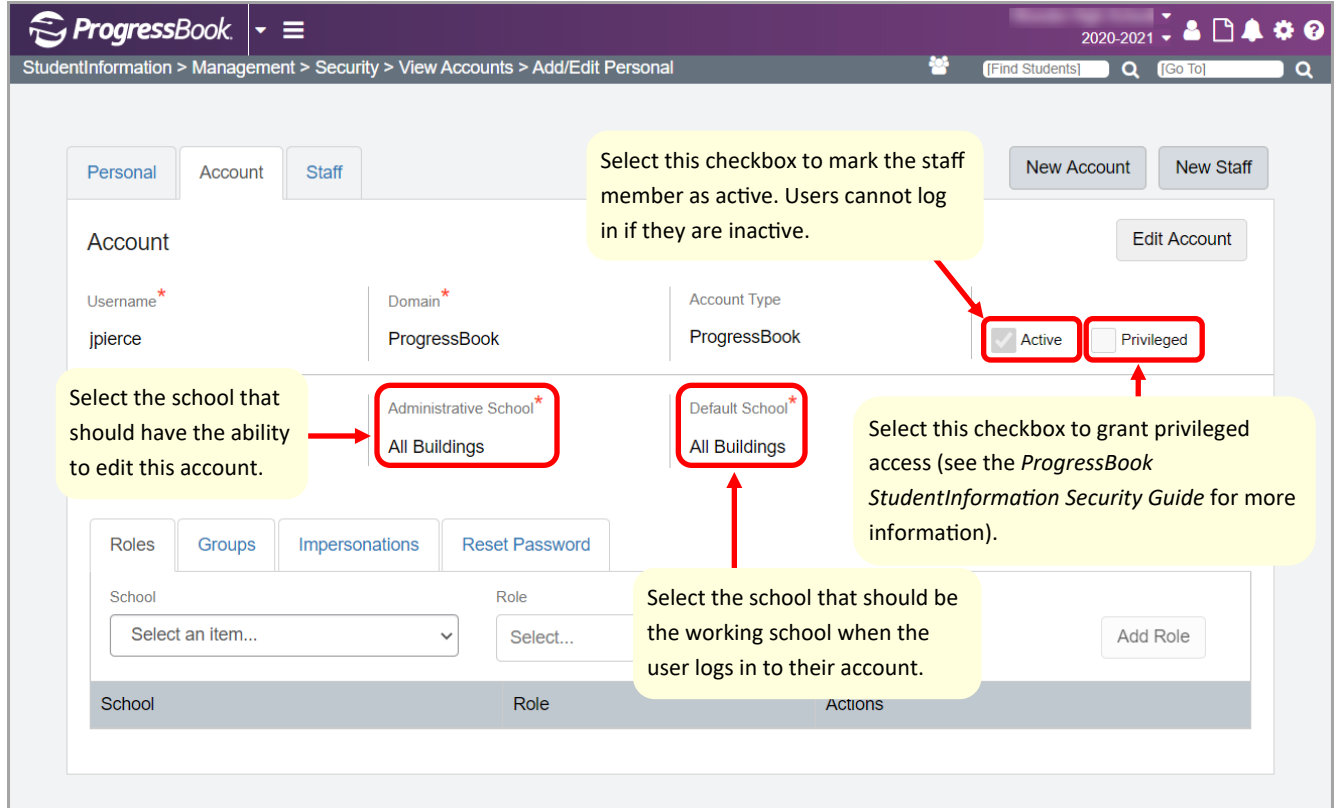

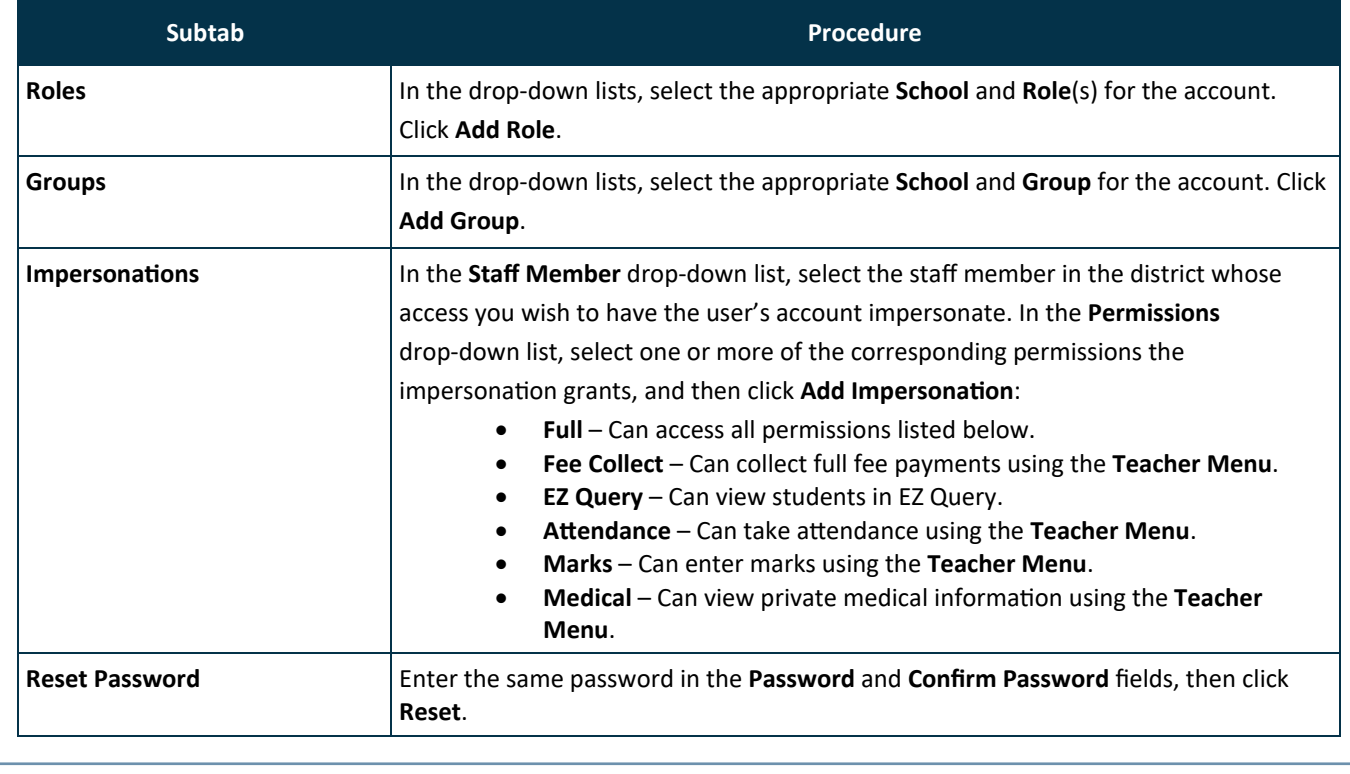

## StudentInformation

**R** 

### *Staff Tab*

A staff member represents a district employee. On the user record screen **Staff** tab, staff members can be assigned job functions for specific school years, which grants them specific access to StudentInformation, GradeBook, and DataMap. A user can have more than one staff member record associated with a single account if necessary.

*Note: When you first create an account, information from the Personal tab populates on the Staff tab. However, this does not mean a staff member record has been created. You must enter required information and click Save on the Staff tab to create the associated staff member record and to add job functions.*

<span id="page-2-0"></span>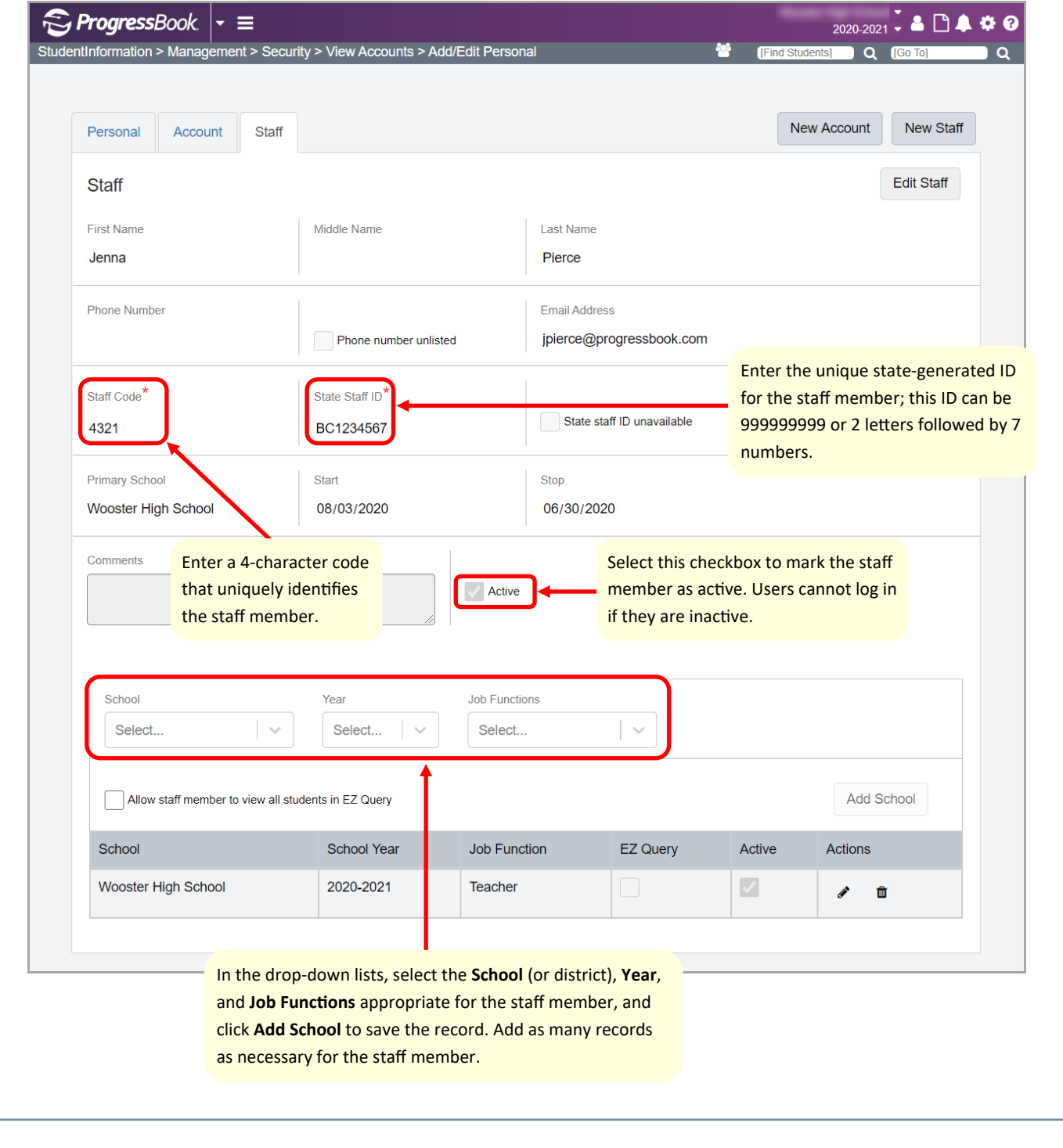